Санкт-Петербургский политехнический университет Петра Великого Институт прикладной математики и механики **Высшая школа теоретической механики**

# **К У Р С О В О Й П Р О Е К Т**

## **3-D моделирование с применением пакета SolidWorks**

по дисциплине «Пакеты прикладных программ»

Выполнил студент гр.3630103/70101 Е.А. Лугодин

Руководитель

 $\leftarrow \times -202$ .  $r$ .

Санкт-Петербург 2020

## **СОДЕРЖАНИЕ**

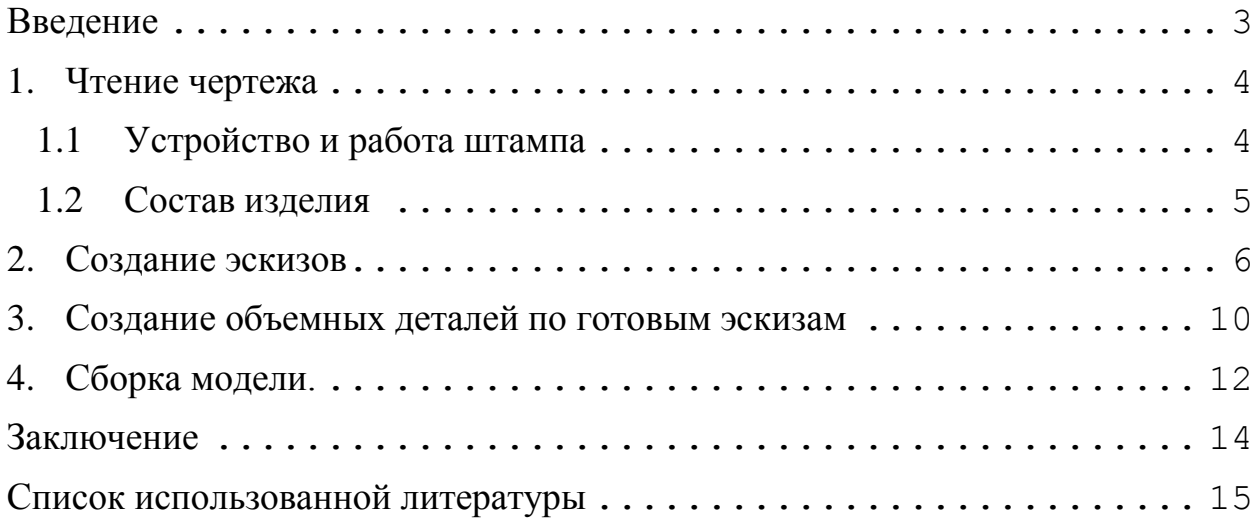

#### **Введение**

<span id="page-2-0"></span>Курсовой проект по теме «3-D моделирование с применением пакета SolidWorks» создан на примере изделия «Штамп для гибки шплинтов».

Основная цель - формирование умения читать чертежи, закрепление знаний и получение устойчивых навыков работы в программном продукте трехмерного моделирования. Изучение общих принципов построения трехмерных моделей деталей и сборок в системе автоматизированного проектирования SolidWorks.

Пакет SolidWorks представляет собой приложение для автоматизированного объектно-ориентированного конструирования твердотельных моделей и изделий для машиностроения.

Возможности пакета:

Передача пространственной параметрической модели детали или сборки в партнерские системы инженерных расчетов для их анализа.

Наглядность обозрения проектируемого объекта в параллельной, центральной или аксонометрической проекции и с анимацией при необходимости.

Приобретенные умения и навыки могут быть использованы в научноисследовательской работе, в курсовом и дипломном проектировании в процессе учебы и при решении инженерных задач на производстве.

3

#### **1. Чтение чертежа**

#### **1.1 Устройство и работа штампа**

<span id="page-3-1"></span><span id="page-3-0"></span>Штамп предназначен для гибки шплинтов диаметром 8мм, собирают его в следующем порядке.

К нижней плите 1 четырьмя болтами 5 крепят матрицу, состоящую из двух половин – левой (дет. 2) и правой (дет. 3). Внутренняя поверхность матрицы сверху вниз плавно изменяется от вертикальной плоскости до поверхности, создающей при штамповке очертания внешнего контура головки окончательно изогнутого шплинта. Положение деталей 2 и 3 на плите 1 фиксируется четырьмя цилиндрическими штифтами 4. К матрице двумя винтам 6 крепится ограничитель 13, изогнутый конец которого находится слева и обращен к зрителю. Детали 1, 2, 3, 4, 5, 6 и 13 собраны в один узел.

Далее собирают другой узел. Пуансон 12, поперечное сечение которого соответствует очертанию головки шплинта, верхним концом вставляют в отверстие пуансонодержателя 10, расклепывают и обрабатывают заподлицо. Цилиндрический выступ пуансондержателя диаметром 70мм вставляют в соответствующую расточку упора 11 со стороны фланца. Упор 11 предотвращает изгиб заготовки шплинта во фронтальной плоскости в момент перемещения пуансона вниз. Второй выступ пуансонодержателя диметром 125мм вставляют в цилиндрическое углубление верхней плиты 8. Детали 8, 10 и 11 скрепляют четырьмя болтами 9, причем один болт, благодаря вырезу на детали 11 скрепляет только детали 8 и 10. Относительное положение деталей 8 и 10 при сборке определяется установочным штифтом 7. Детали 7, 8, 9, 10, 11 и 12 составляют второй узел.

Затем нижнюю плиту первого узла прикрепляют к столу пресса, а хвостик верхней плиты второго узла соединяют с ползуном пресса.

4

#### **1.2 Состав изделия**

<span id="page-4-0"></span>Из задания видно, что в изделие (рисунок 1) входит 8 оригинальных деталей, которые подлежат изготовлению: упор - поз. 11-11, пуансонодержатель - поз.11-10, пуансон - поз.11-12, плита нижняя – поз.11-1, плита верхняя – поз.11-8, ограничитель – поз.11-13, матрица левая – поз.11-2, матрица правая – поз.11-3.

Оставшиеся составные части – стандартные детали: дет.5 и 9 – болты М12 и М16, ГОСТ 7798-70; дет. 6 – винт ГОСТ 1491-72; дет. 4 и 7 – штифты М5, ГОСТ 3128-70.

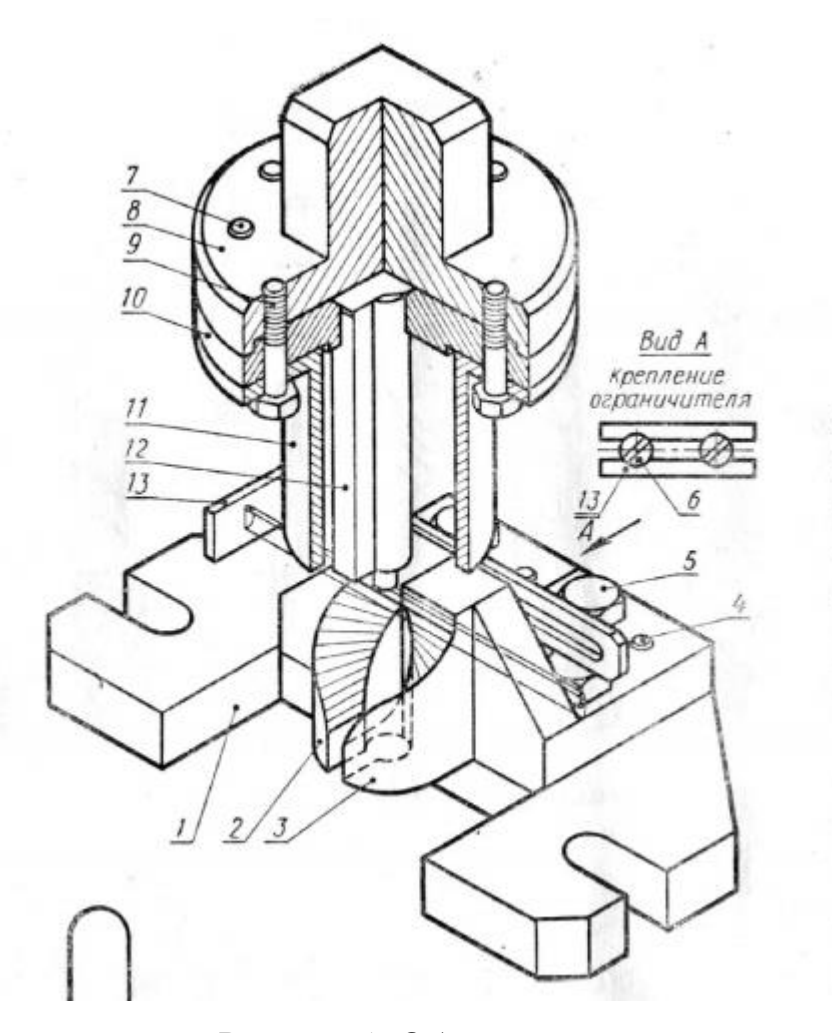

Рисунок 1. Общий вид.

#### **2. Создание эскизов**

<span id="page-5-0"></span>Для дальнейшего создания объемных деталей, необходимых для модели кондуктора, необходимы эскизы (основные контуры объектов), которые можно реализовать в пакете SolidWorks при переходе на одну из основных плоскостей (Спереди, Сверху и Справа) или на созданной плоскости нажатия кнопки Эскиз. Далее при помощи основных инструментов режима Эскиз, таких как: линия, окружность, дуга и др., можно создать необходимый контур.

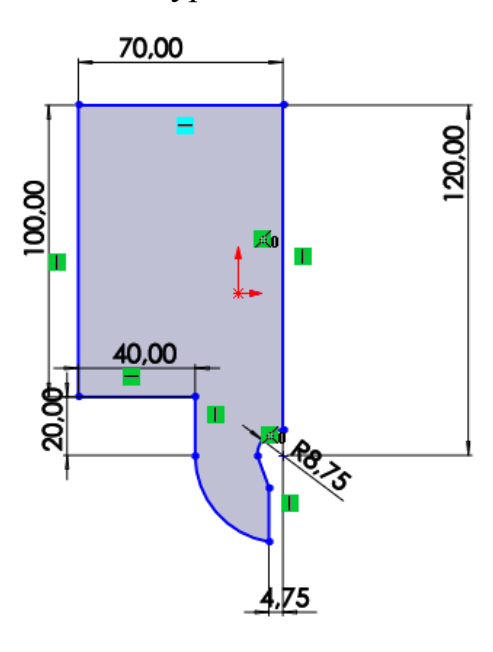

Рисунок 2. Эскиз детали матрица.

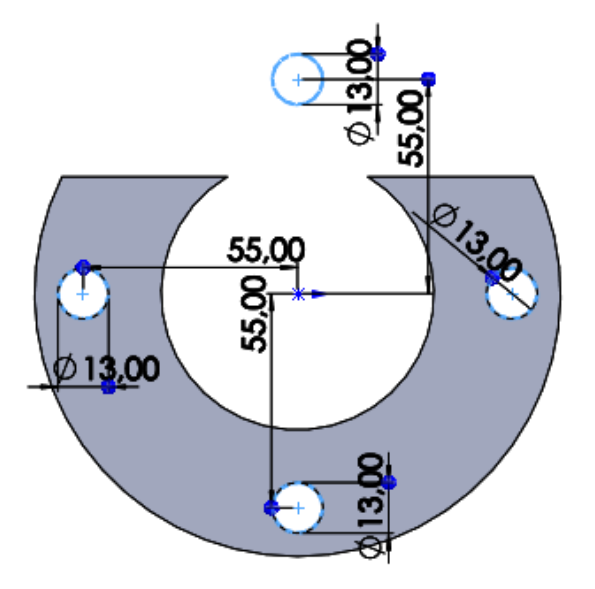

Рисунок 3. Эскиз детали Упор.

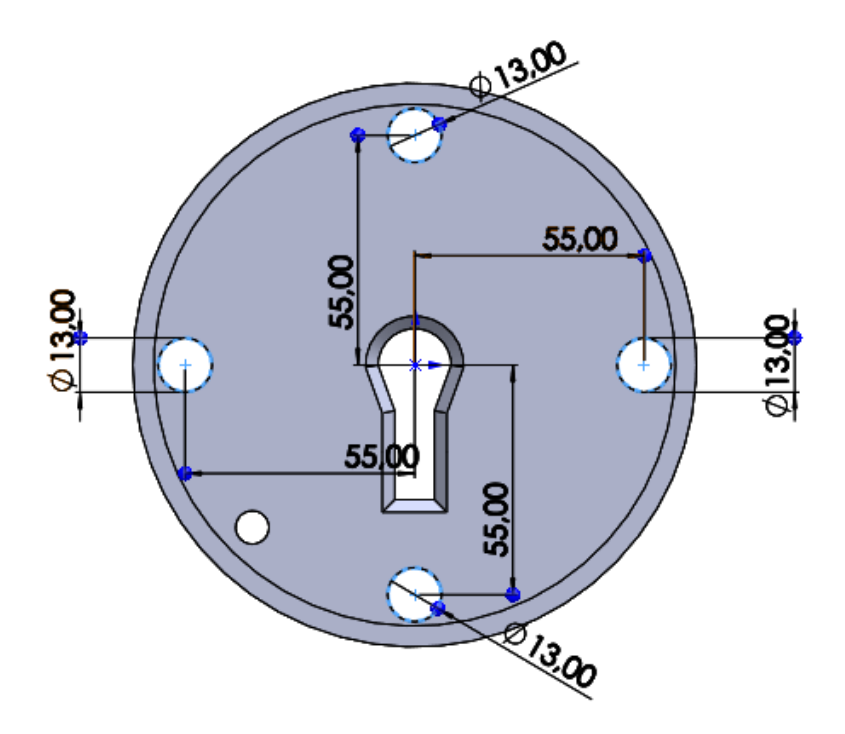

Рисунок 4. Эскиз детали Пуансонодержатель.

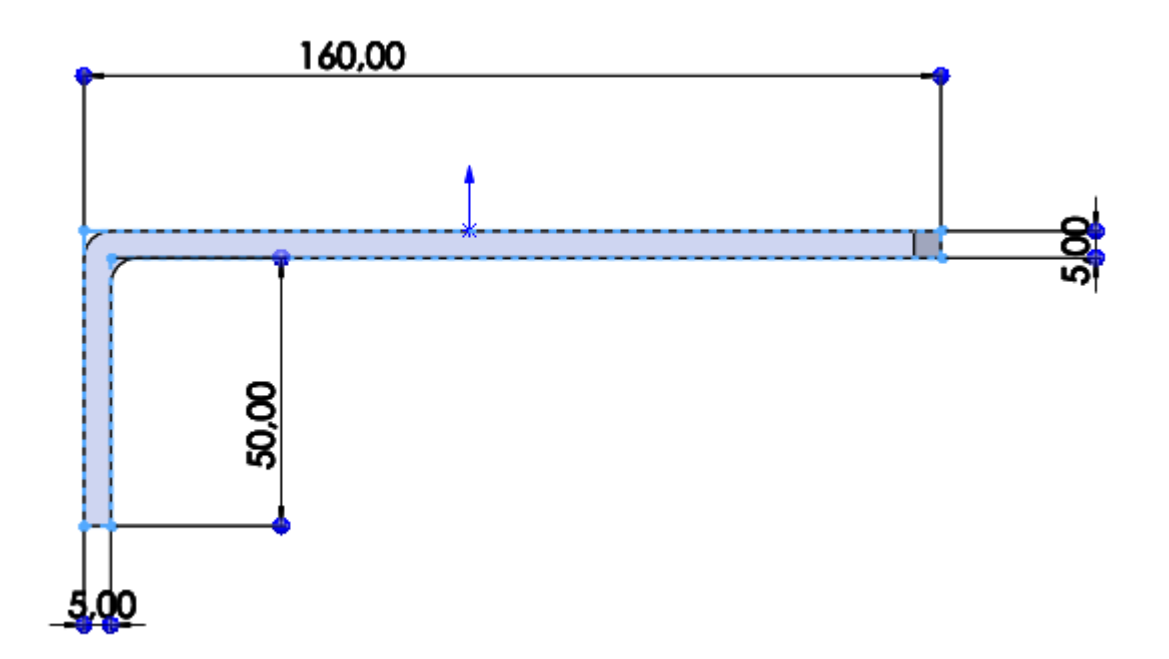

Рисунок 5. Эскиз детали Ограничитель.

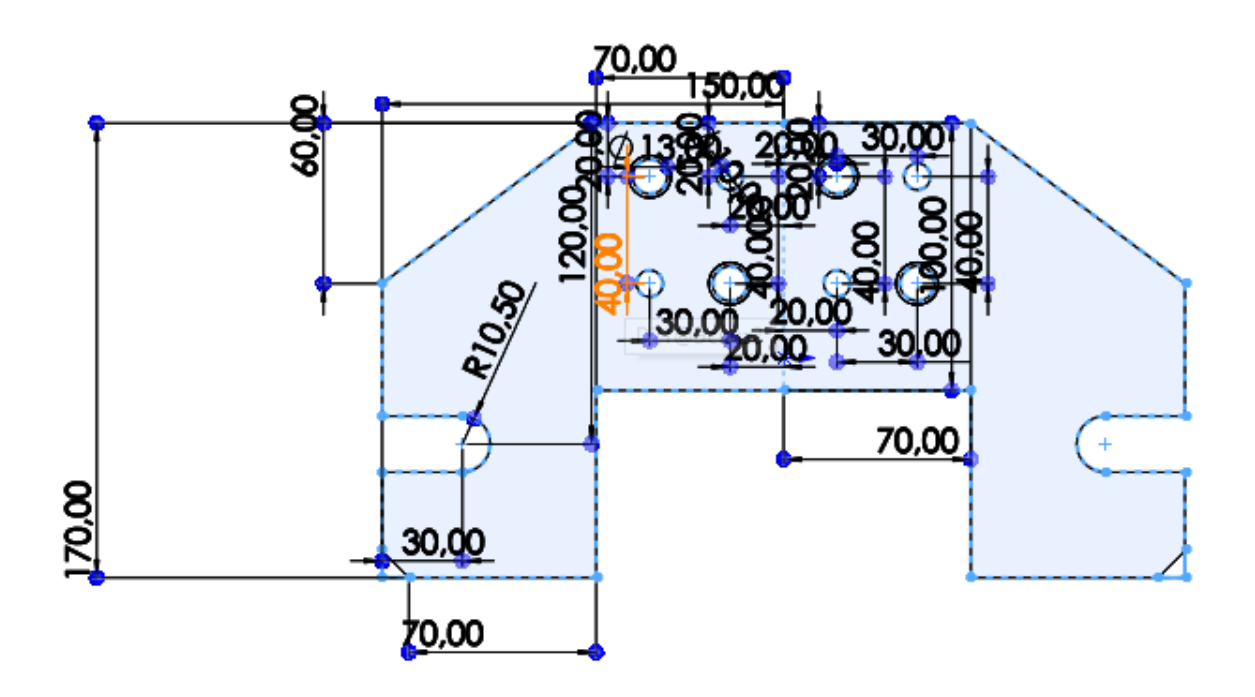

Рисунок 6. Эскиз детали Плита нижняя.

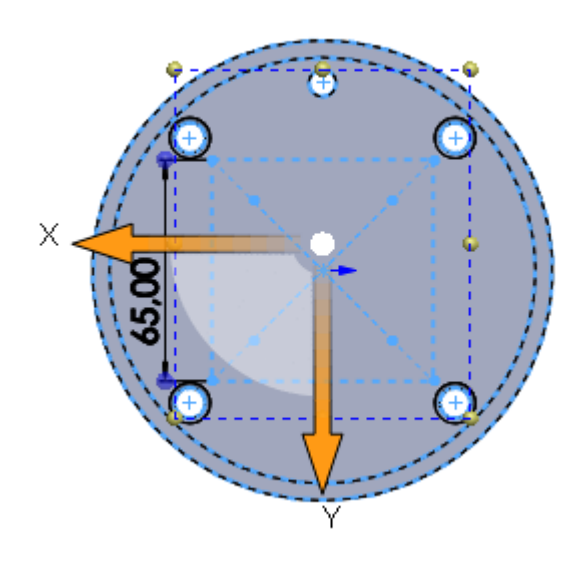

Рисунок 7. Эскиз детали Плита нижняя.

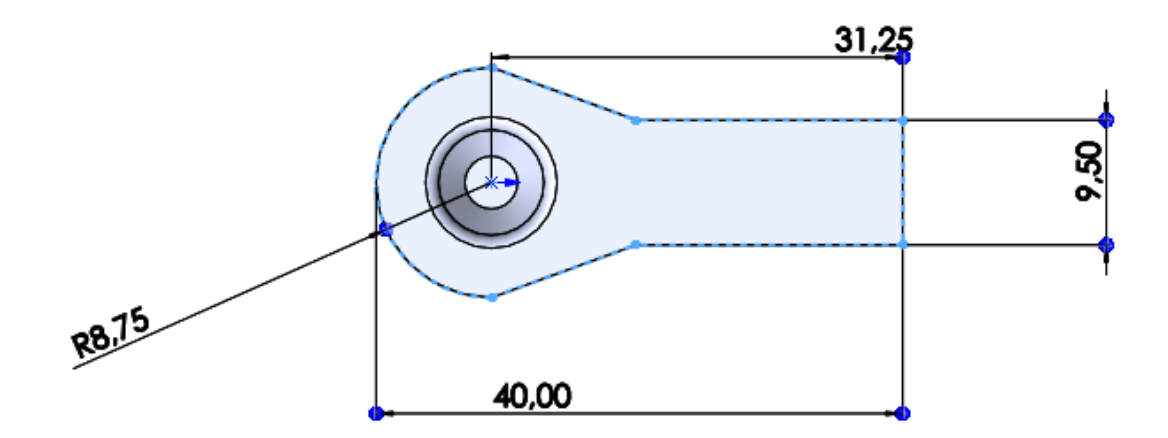

Рисунок 8. Эскиз детали Пуансон

## **3. Создание объемных деталей по готовым эскизам**

<span id="page-9-0"></span>После построения эскиза необходимо создать объемные модели деталей будущей сборки. В данной работе это выполнялось при помощи инструментов: бобышка/основание по траектории, повернутая бобышка/основание, вытянутая бобышка/основание и др. Чтобы привести полученные модели к необходимому виду использовались инструменты: вытянутый вырез, вырез по траектории, скругление, оболочка и др.

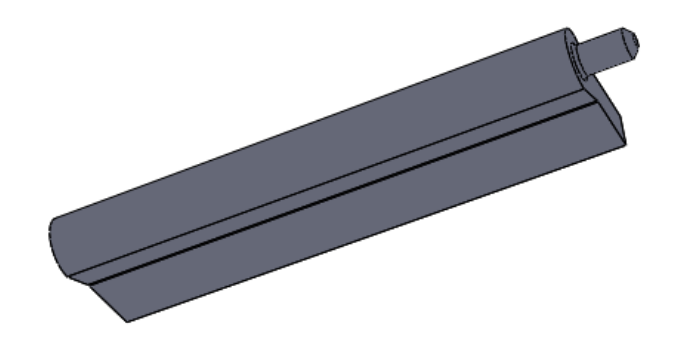

Рисунок 9. Модель детали Пуансон.

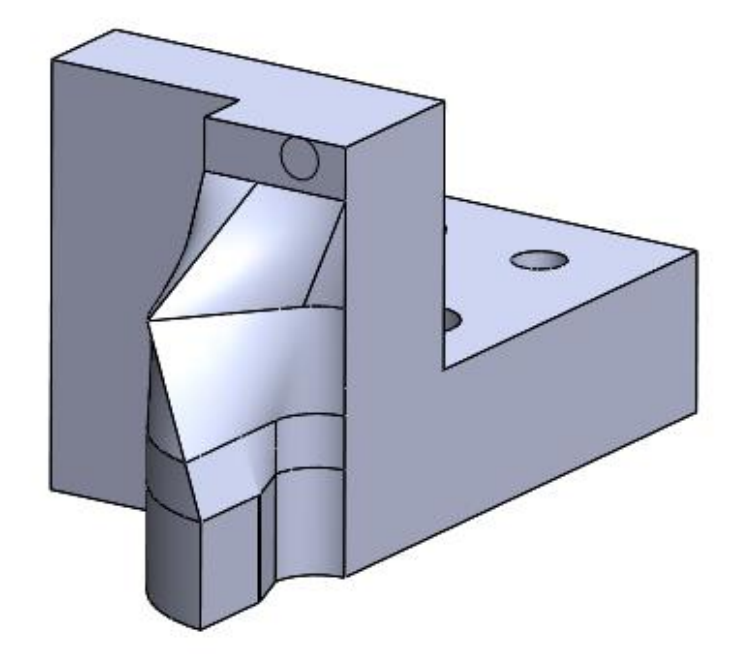

Рисунок 10. Модель детали Матрица.

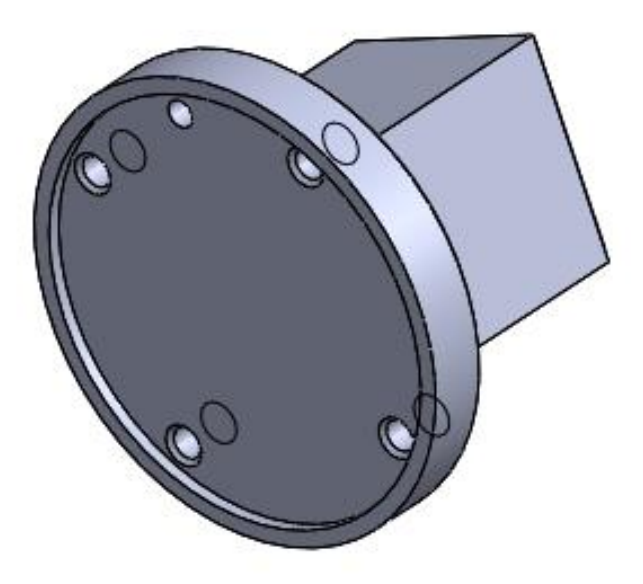

Рисунок 11. Модель детали Плита верхняя.

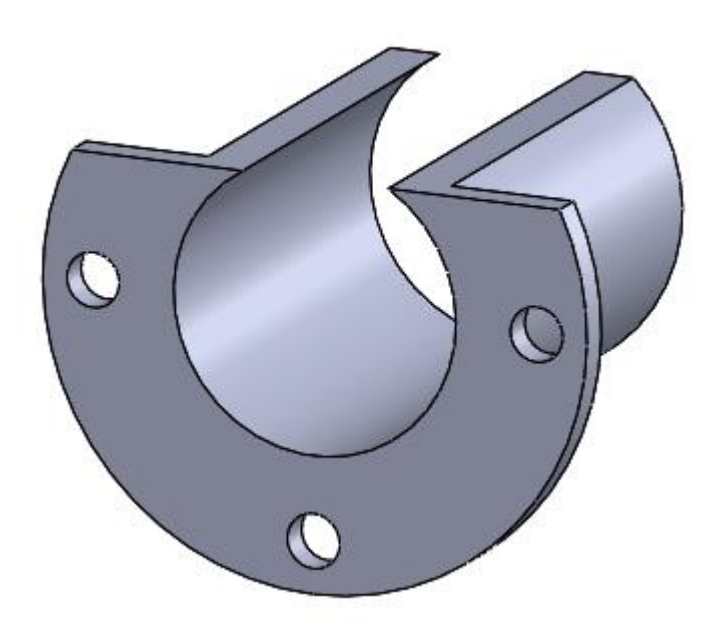

Рисунок 12. Модель детали Упор.

## **4. Сборка модели.**

<span id="page-11-0"></span>Из готовых деталей кондуктора с бункерной загрузкой деталей при помощи режима Сборка, производится моделирование данной конструкции. В режиме Сборка, для корректного получения итоговой модели используются инструменты: условия сопряжения, концентричность, совпадение, параллельность и др.

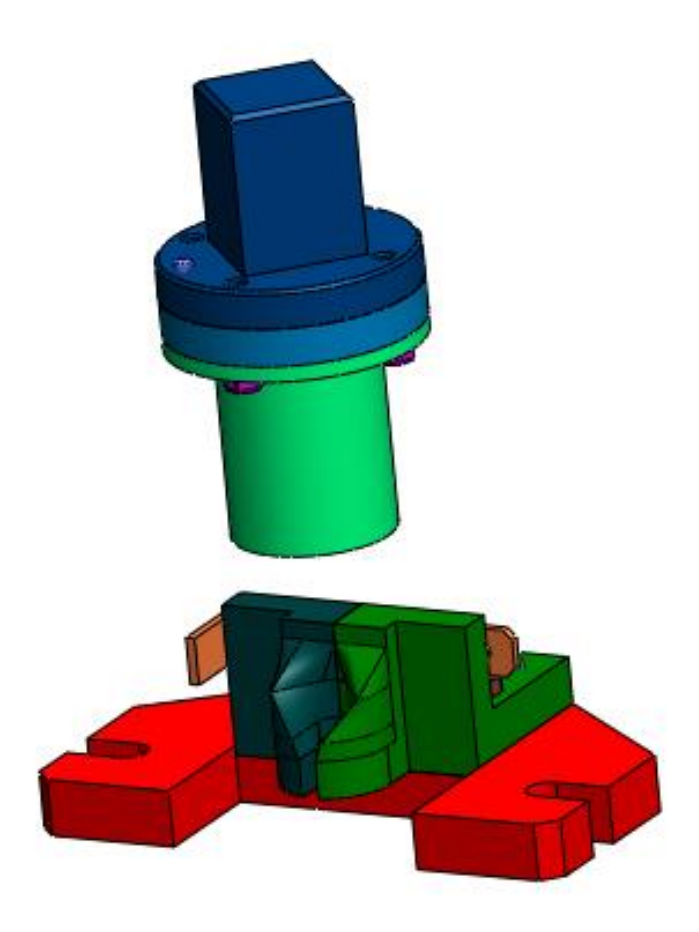

Рисунок 13. Штамп для гибки шплинтов.

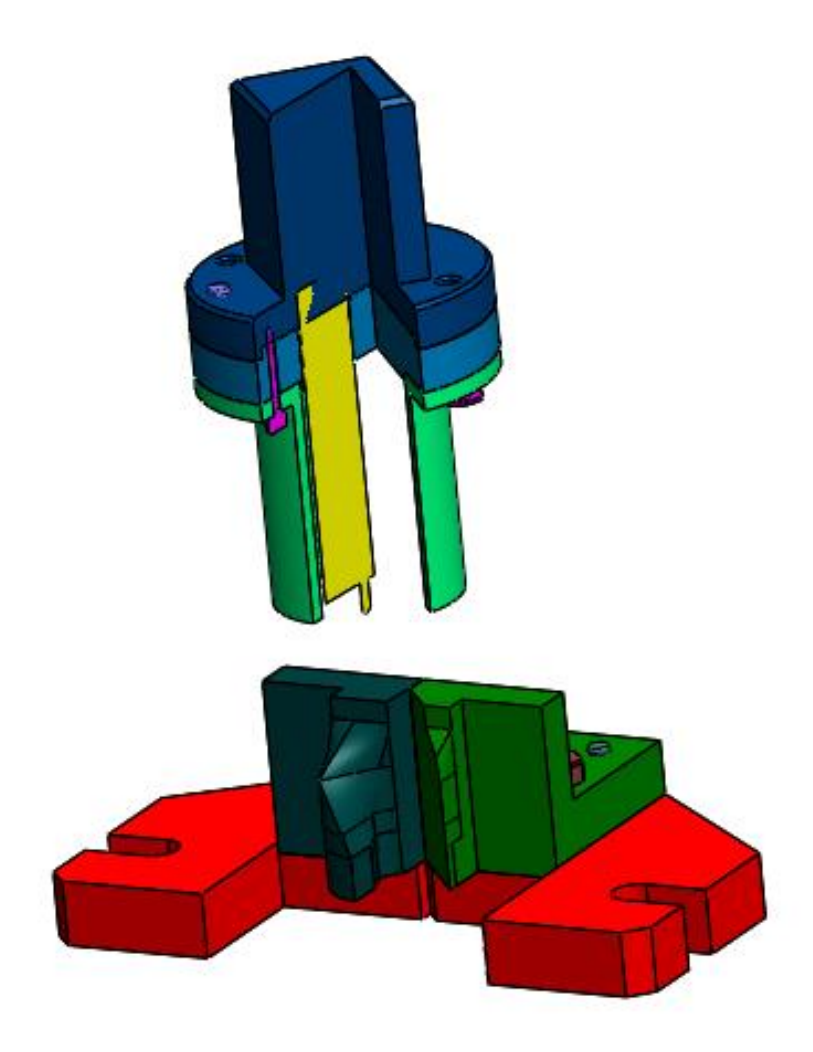

Рисунок 14. Штамп для гибки шплинтов (разрез).

#### **Заключение**

<span id="page-13-0"></span>В данной работе были построены необходимые детали изделия «Штамп для гибки шплинтов» в системе автоматизированного проектирования SolidWorks. В процессе создания были получены навыки чтения чертежей, построения трехмерных моделей и сборки готового изделия по готовым моделям. Так же изучены основные функции системы SolidWorks и способы моделирования деталей. Полученные навыки могут использоваться в научно-исследовательской деятельности или при решении инженерных задач.

### **Список использованной литературы**

<span id="page-14-0"></span>1. Бабулин Н.А. Построение и чтение машиностроительных чертежей: учебник. – М.: Высшая школа, 2005.

2. Дударева Н.Ю. SolidWorks 2011 на примерах. – СПб.: БХВ-Петербург, 2011.

3. SolidWorks Corporation. Основные элементы SolidWorks 2011. Training. – SolidWorks Corporation, 2011.